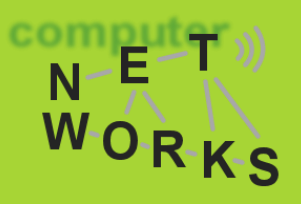

# OpenStack Tutorial

Jacopo De Benedetto SDN Course 2017 Computer Networks Group University of Goettingen

### **Agenda**

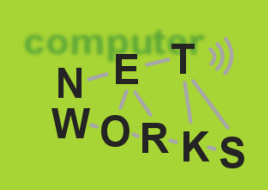

- **OpenStack and TryStack intro**
- **Dashboard Overview**
- **Configure Network**
- **Create/Load an Image**
- **Launch an Instance**
- **Login into an Instance**
- **Manage Security Rules**
- **Create a Volume**
- **Attach a Volume to an Instance**
- **Using REST API with OpenStack CLI**
- **Real use-case scenarios:**
	- **Deploy a web server**
	- **Install WordPress**

### **Intro**

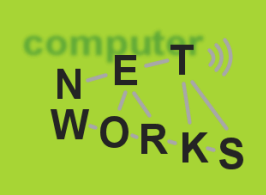

#### **OpenStack** is a free and open-source software to build cloud computing infrastructures

• It hides the complexity of phisical resource management

So it means that you don't need to take care of anythink? ...not so true

Let's see what we need to have a working virtual environment and validate it with some real-world use-case examples!

### **Where to start**

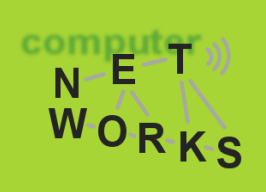

Fortunatly we don't need to create an OpenStack installation on our own (it can take hours.. if you are lucky)

For this Tutorial we will use **TryStack**, a free service to test a real OpenStack deployment:

• **<trystack.org>**

To have an account you have to join their Facebook team

• only for this Tutorial we have created some test-accounts that you can use

### **Dashboard Overview**

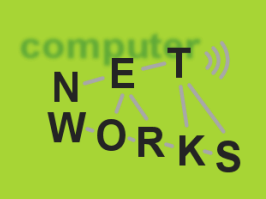

- Project
	- A project can be seen as a container of some cloud resources
	- As a user you can be part of one or more project
- Compute
	- Let you manage the computational resources of your project, so practically your virtual machines
- Network
	- Here you can configure are your virtual machines are connected together and to the outside world
- Object Store
	- We'll not use it...
- Identity
	- Section to manage identities for the project (we are not allow to use it  $\circledcirc$  )

### **Network**

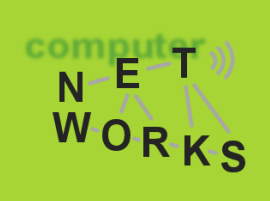

To launch an istance we need at least one network to attach it on

- The first time you login, you'll find only a «public» network but you're not allowed to use it, so...
- ..let's create a network!

### **Create a network**

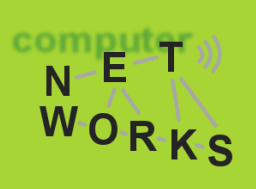

#### Project > Network > Networks > Create Network

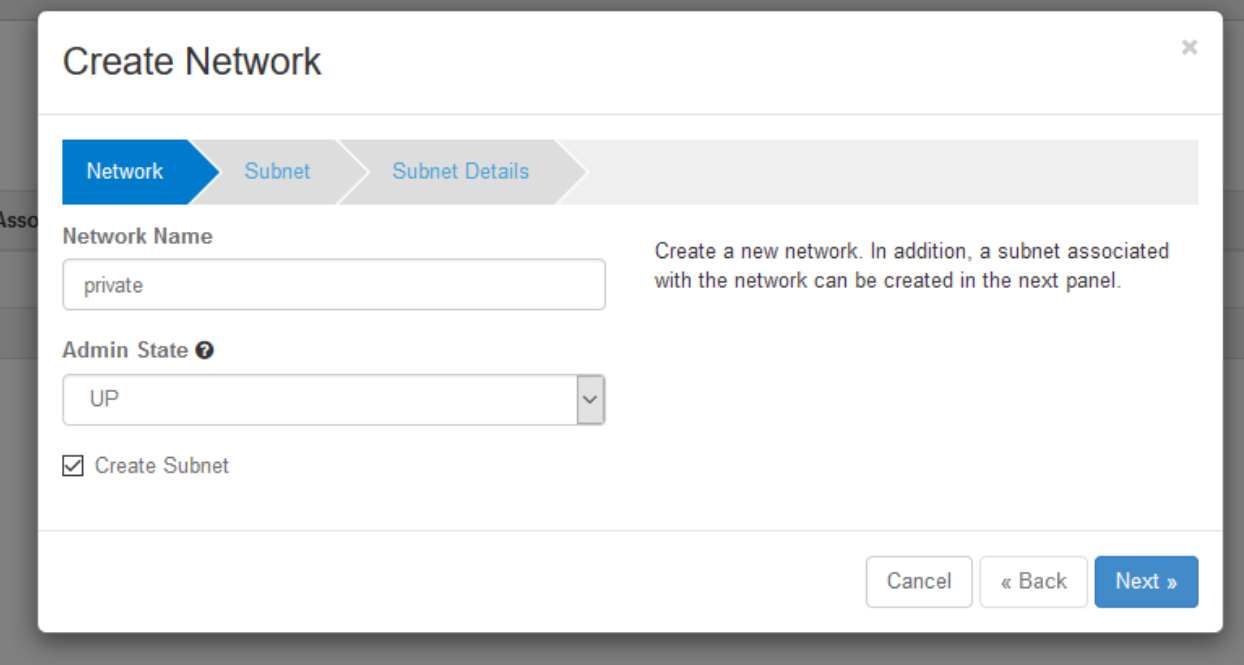

### **Create a network**

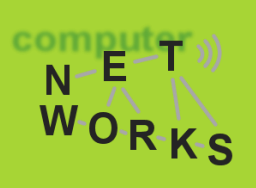

#### Project > Network > Networks > Create Network

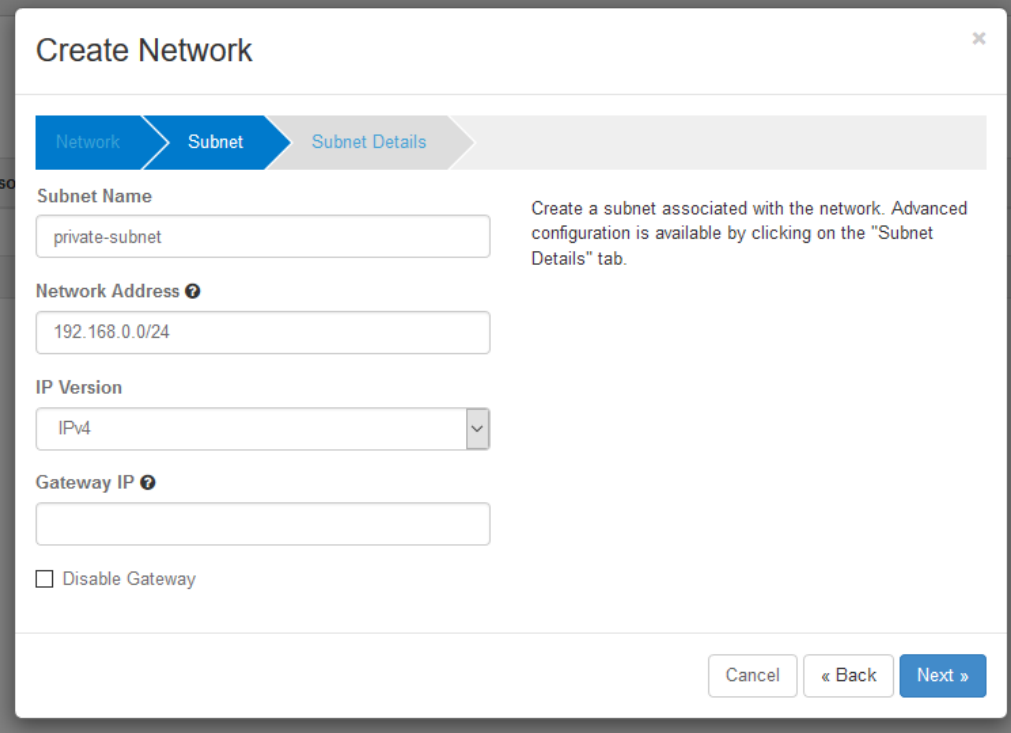

### **Create a network**

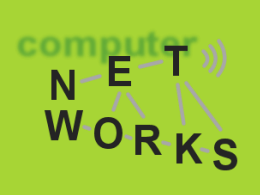

#### Project > Network > Networks

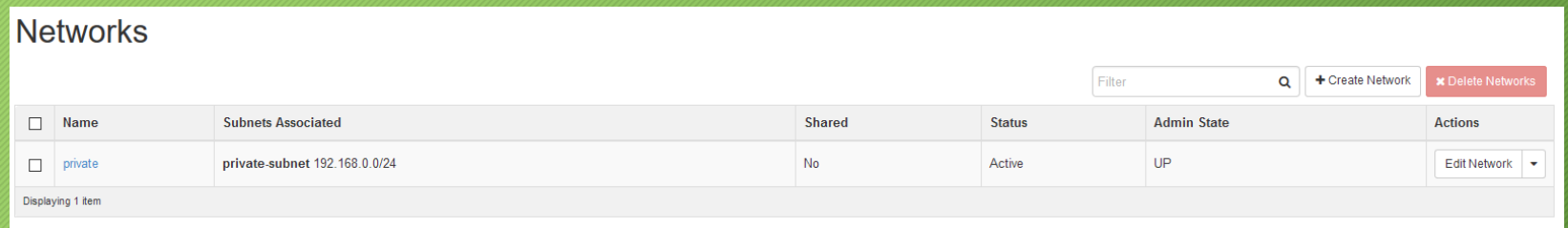

#### Project > Network > Network Topology

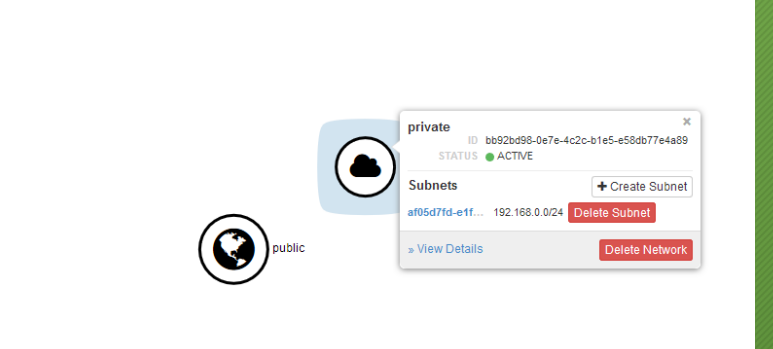

### **Create/Load an Image**

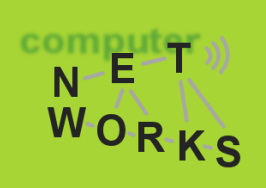

To launch an instance we need also an image to start it from

- OpenStack allows you to load different type of images
	- For the supported format please consult the documentation
- TryStack has some preloaded images

#### Project > Compute > Images

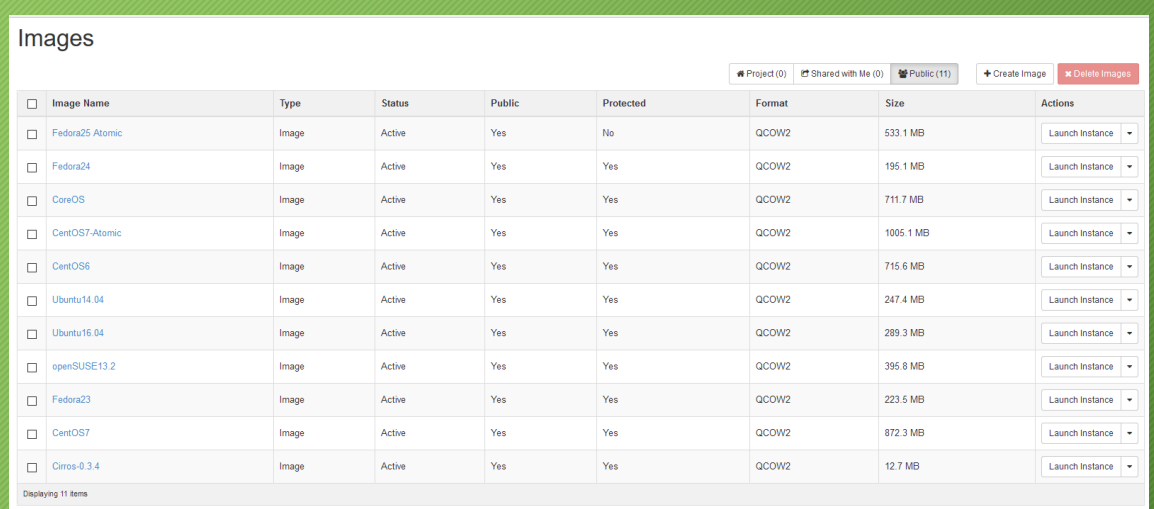

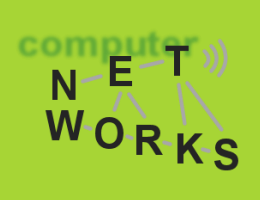

Click on the **Launch Instance** button in the row related to the type of image that you prefer

• For this tutorial I'll use **Ubuntu16.04**

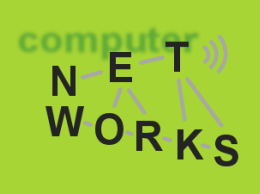

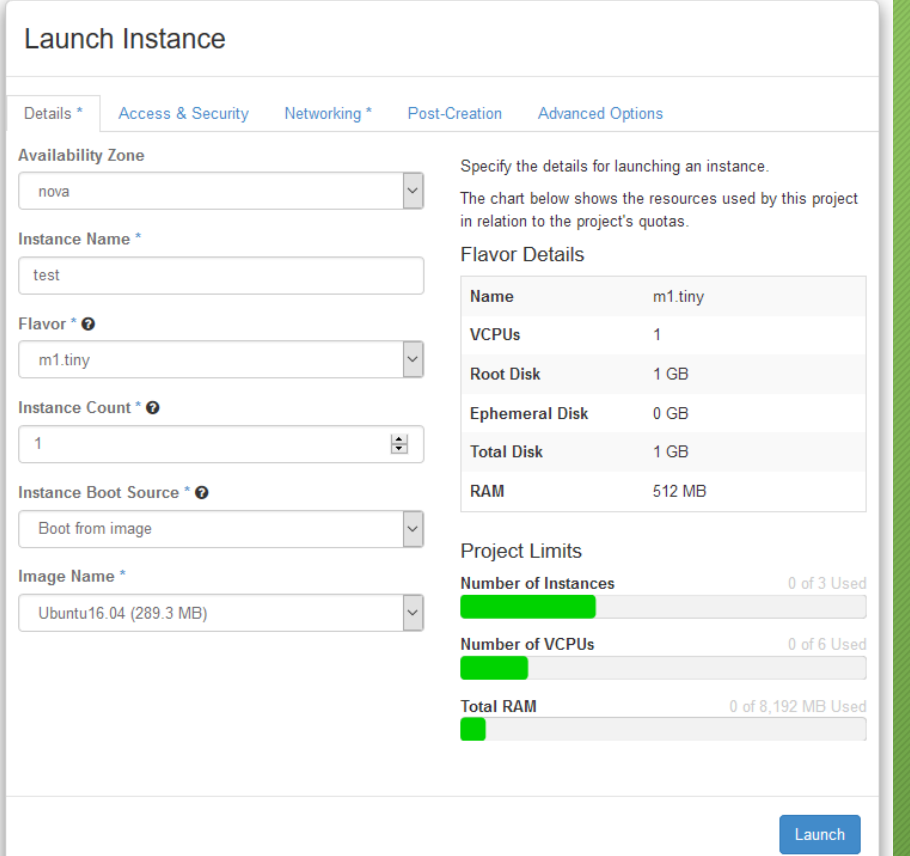

#### Choose the flavor **m1.small** for Ubuntu16.04 because the others are too small

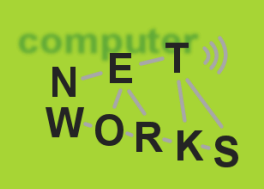

A key pair to remotely access the instance

• No keys available, we need to generate it

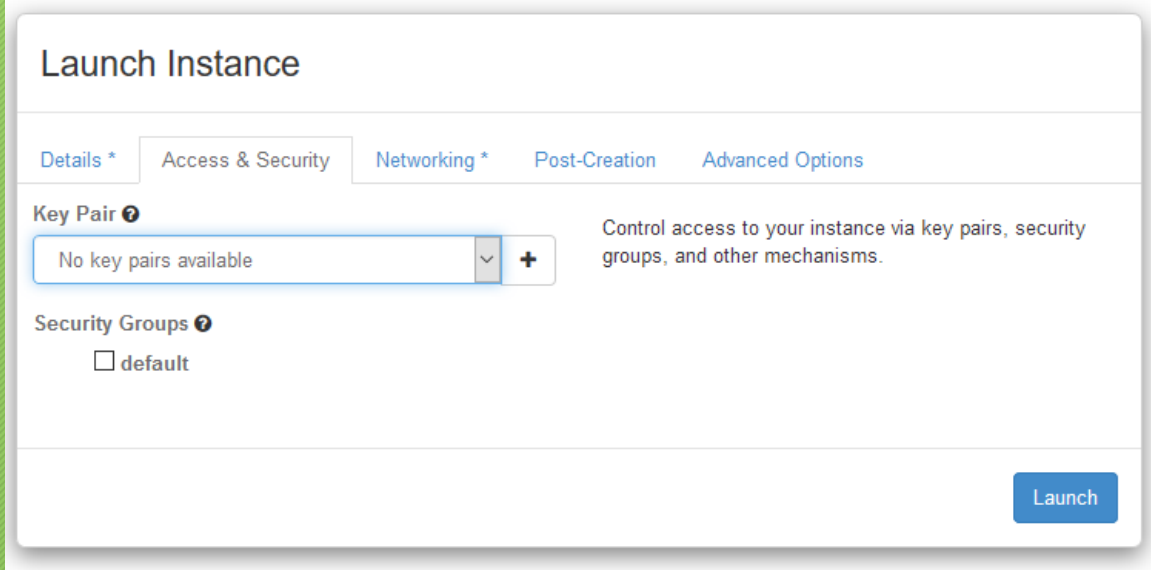

## **Key-pair**

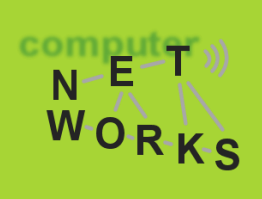

#### Project > Compute > Access & Security > Key Pairs

#### You have two possibility:

#### Import an existing Public Key **Create a new Key Pair**

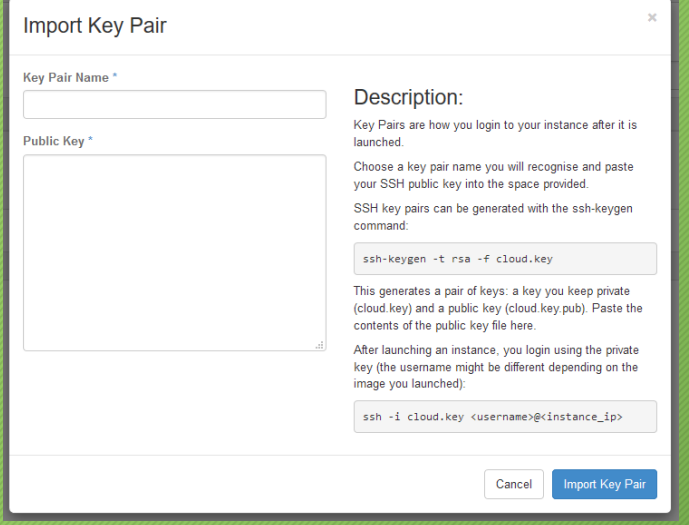

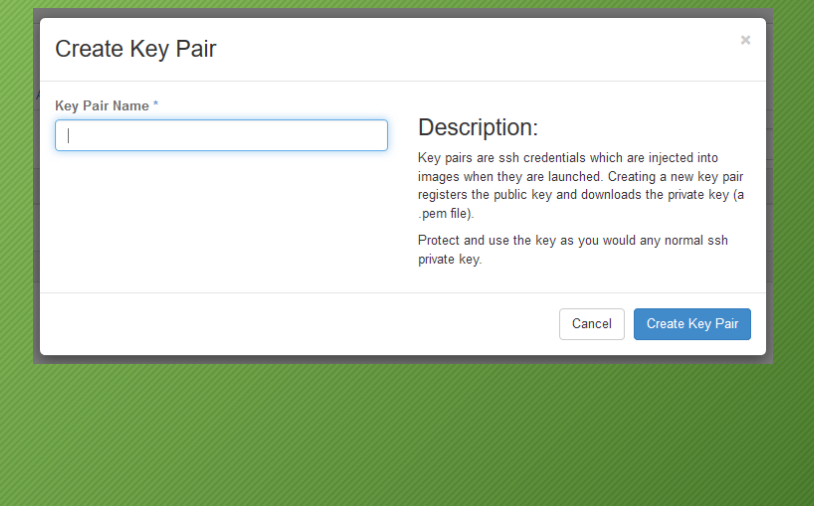

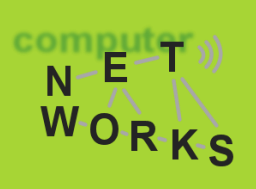

#### The instance will be attached on the «private» network that we had previosly created

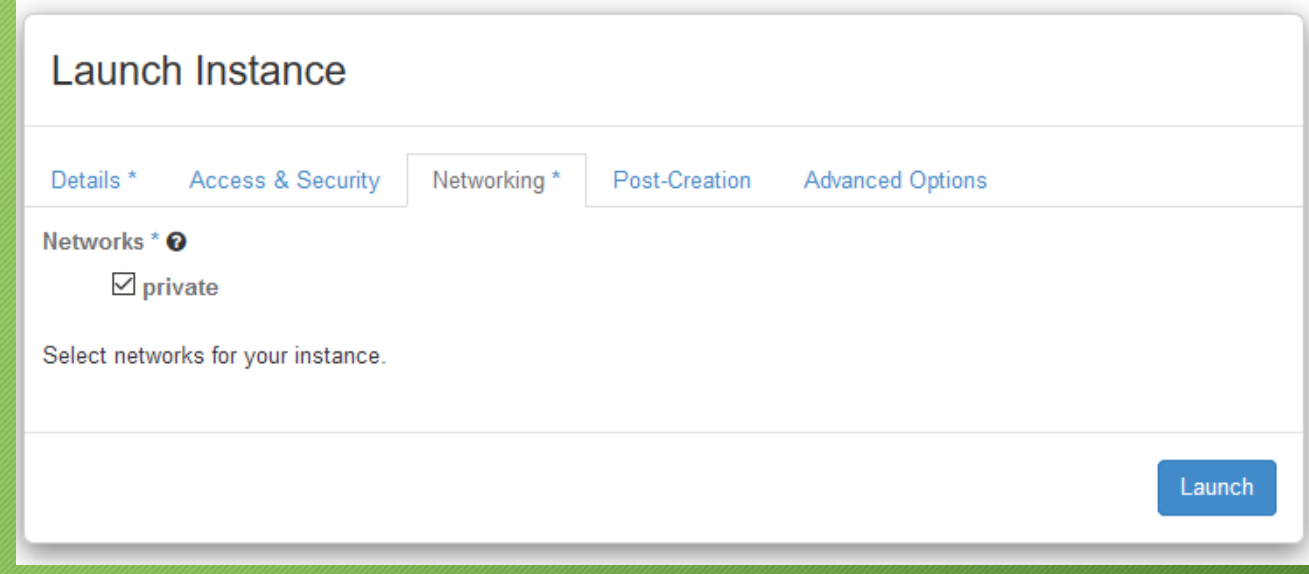

Skip the other options... and click on **Launch**

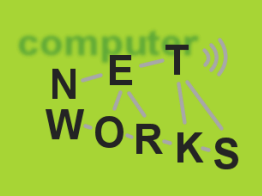

If everything goes well, you will see the **Power State** of the instance report **Running** (in case of problems, the status will be **Error**)

#### Project > Compute > Instances

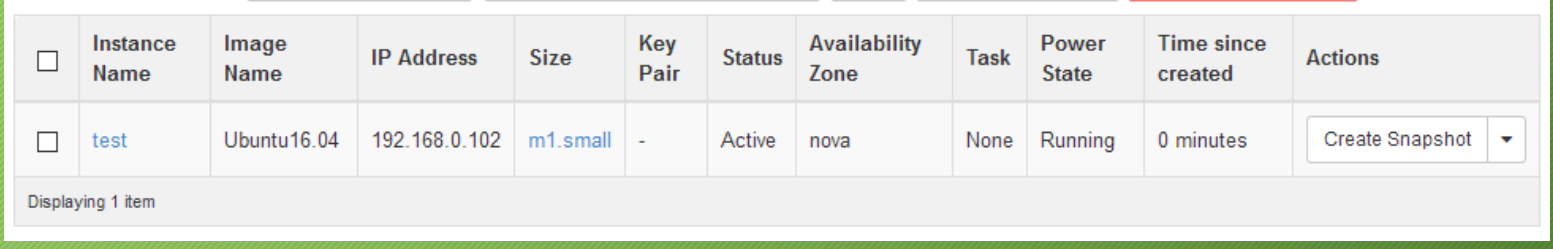

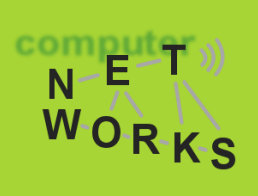

And in the network topology you can verify that your instance is attached to the private network

Project > Network > Network Topology

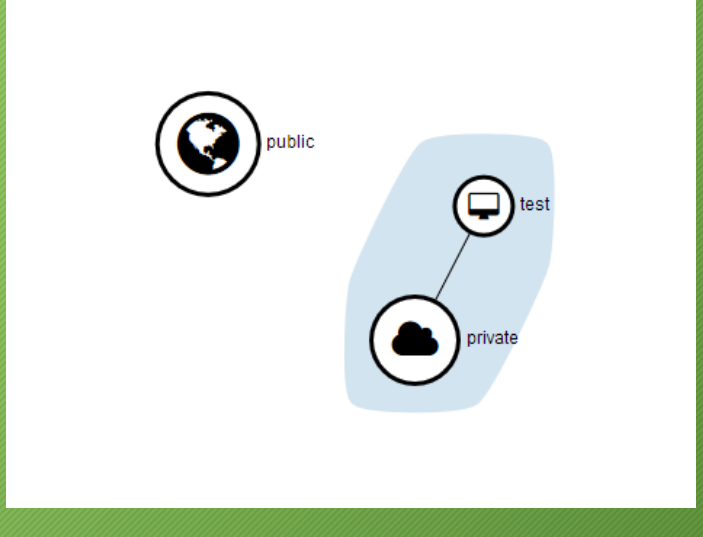

### **Login into an Instance**

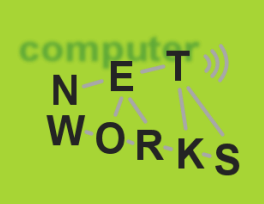

How to login into the created instance?

One way is to use the console integrated in OpenStack

- Limited usability
- The login to the Ubuntu image is configured to allow only key-based access

The solution is to access to the Instance via ssh using the key-pair, but... how to reach the Instance via SSH?

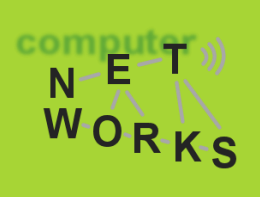

#### In order to do that we need to let the **private** network be connected to the **public** network

#### Steps to do:

- Create a Router
- Add to the router ports for both **private** and **public** networks
- Associate an IP from the public network to the instance

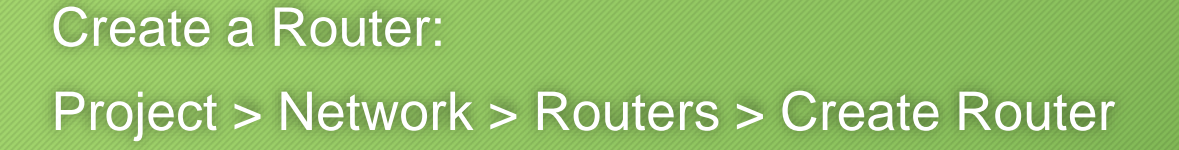

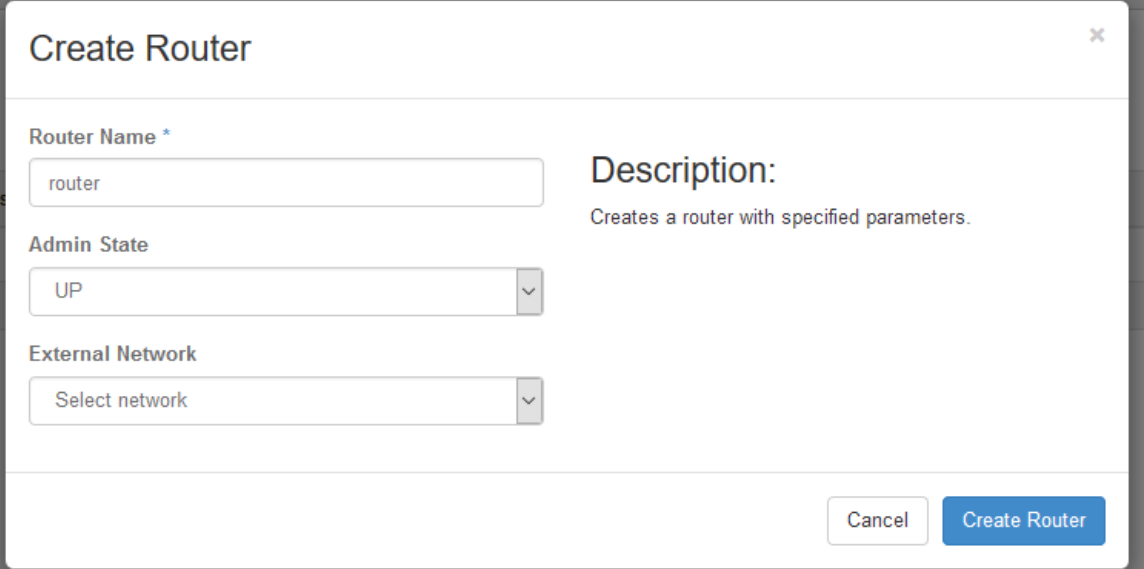

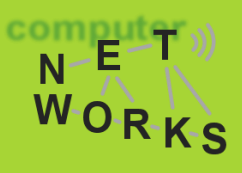

com

WORKS

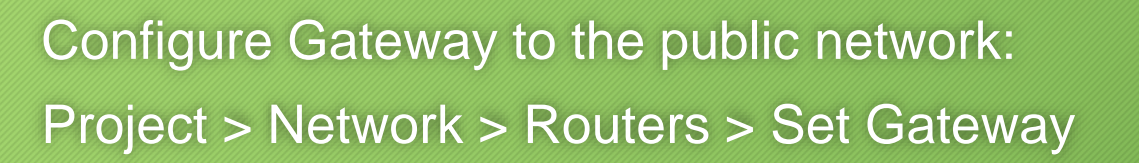

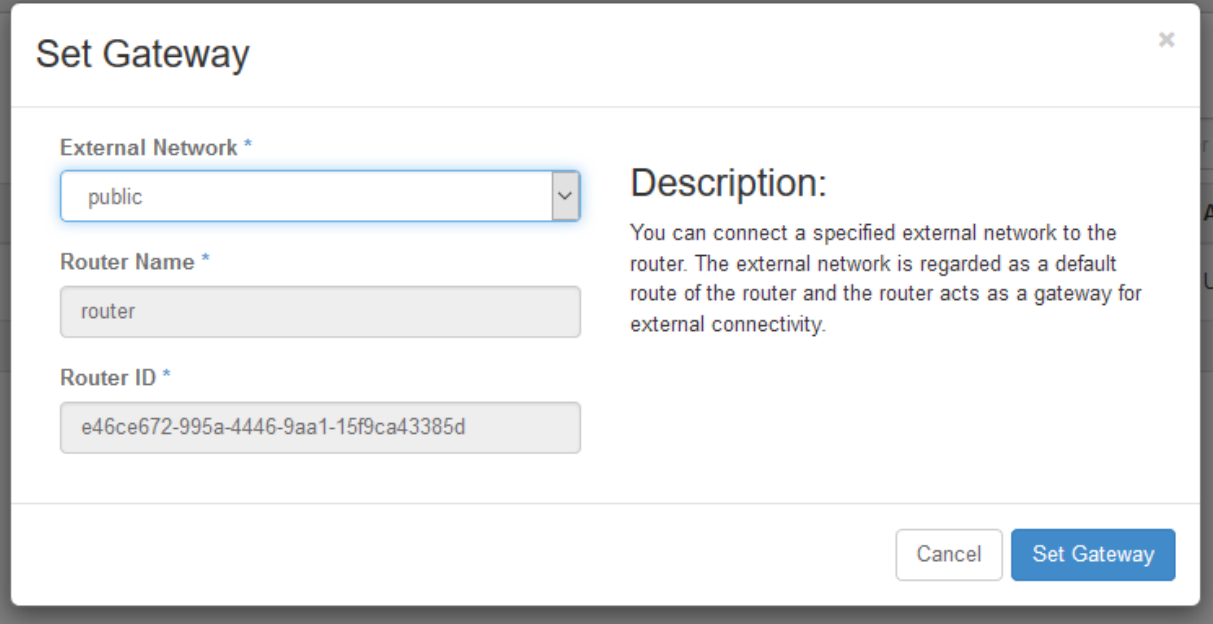

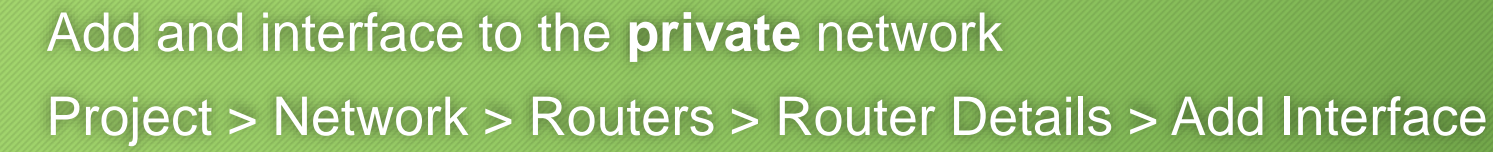

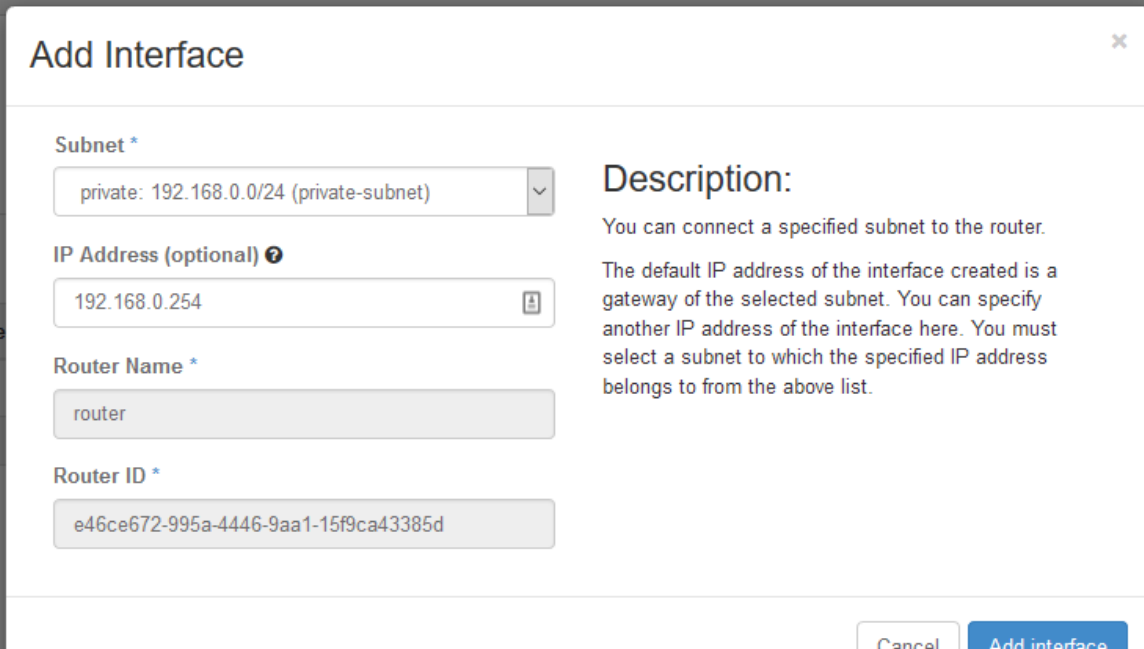

WORKS

Network Topology after those operations:

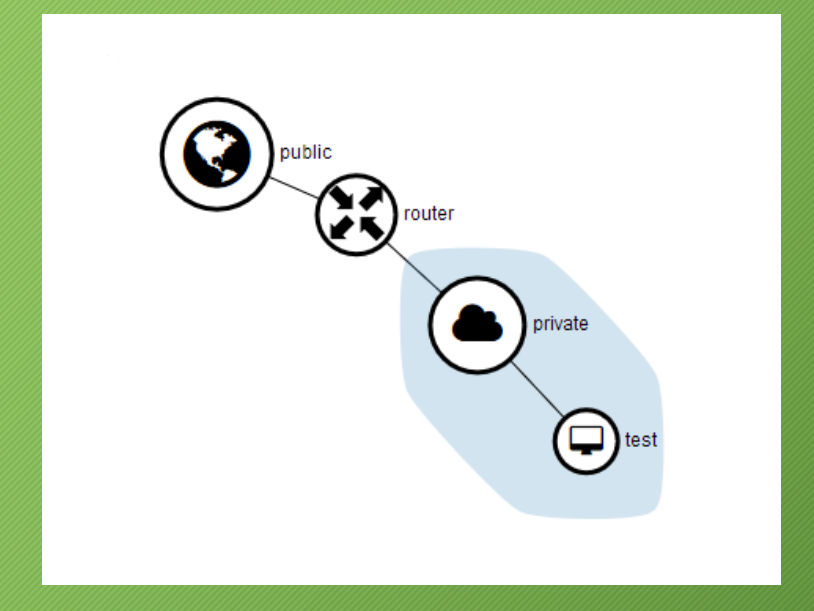

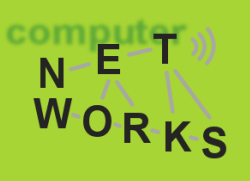

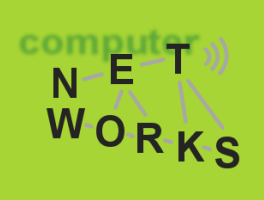

#### Finally, assign a floating IP from the public network to the instance

• Floating IPs are IPs from a specific pool configured by the OpenStack administrator. They are not allocated to instances by default, but attached to them only when needed

To attach a floating IP from the public network to the instance: Project > Compute > Instances > Actions > Associate Floating IP

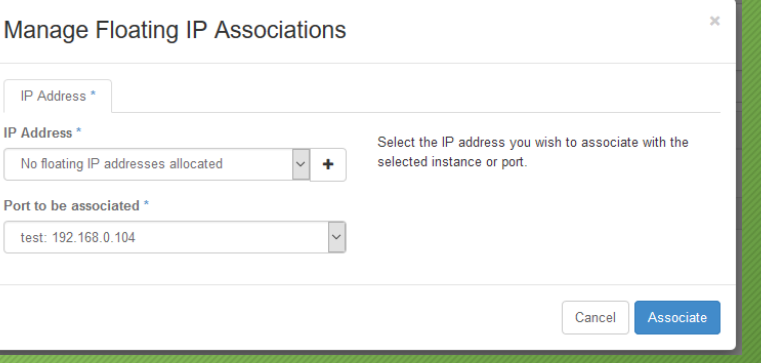

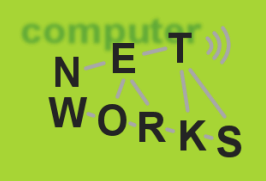

At first, no floating IPs are associated to the project: **→ Allocate IP** 

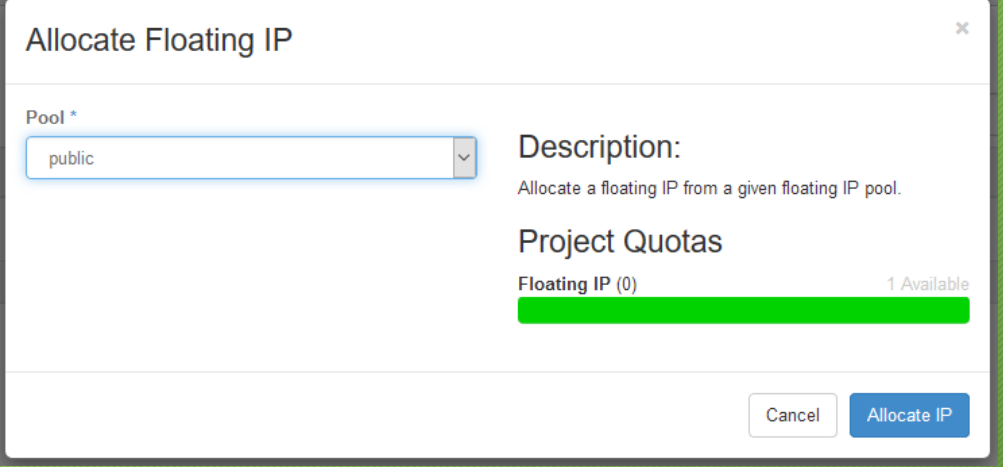

TryStack allows only for one floating IP for the public network

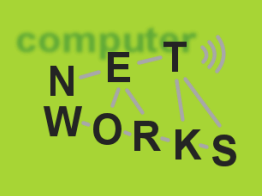

After a floating IP is allocated, we can assign to the instance

- It is done by associating a port that connects the Floating IP to the Fixed IP
- As we will see, the instance is not aware of the new IP address, but simply all the traffic to the Floating IP will be redirected to the selected fixed IP

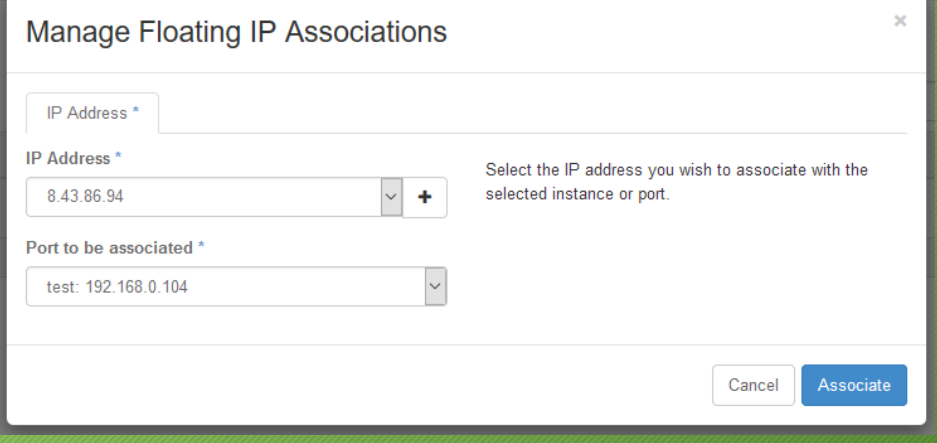

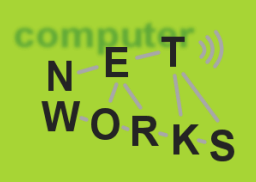

#### Final result:

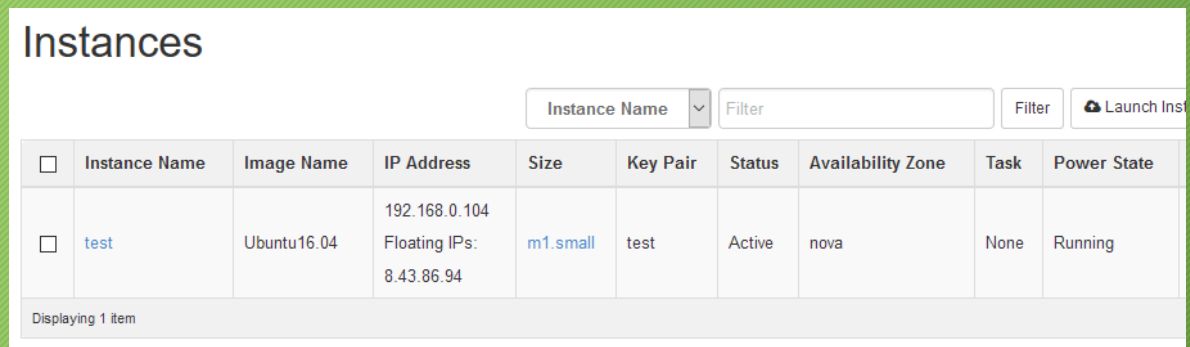

### **Security Group**

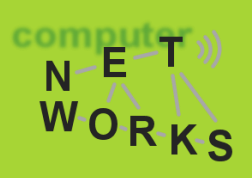

Last step before login is to make sure that the security rules allow the SSH traffic

• The instance, if not expressed differently during creation, is associated to the **default** security group

Project > Instances then click on the Instance Name

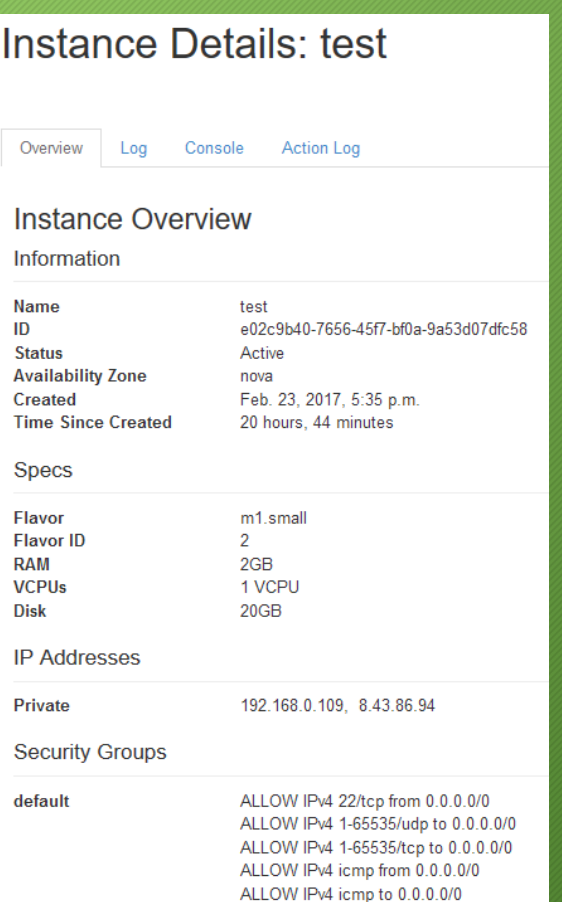

### **Manage Security Rules**

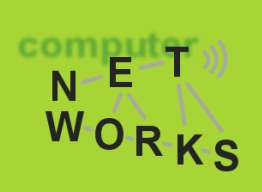

+ Add Rule \* Delete Rules

#### Project > Access & Security > Security Groups >Manage Rules

Manage Security Group Rules: default (4b8848d5-2cf4-4f69-a2ae-146dad7437b1)

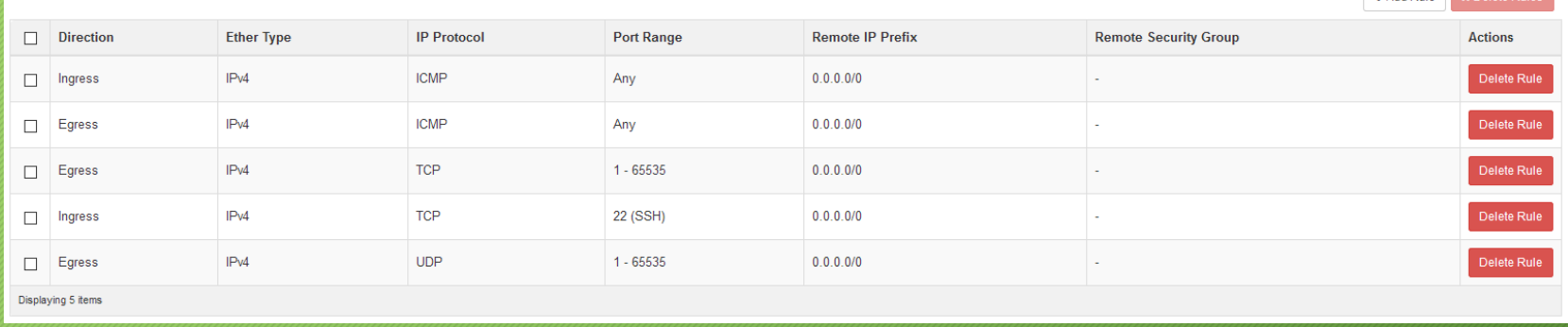

### **Add Security Rule**

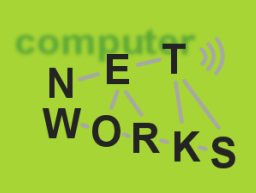

#### Project > Access & Security > Security Groups >

Manage Rules > Add Rule

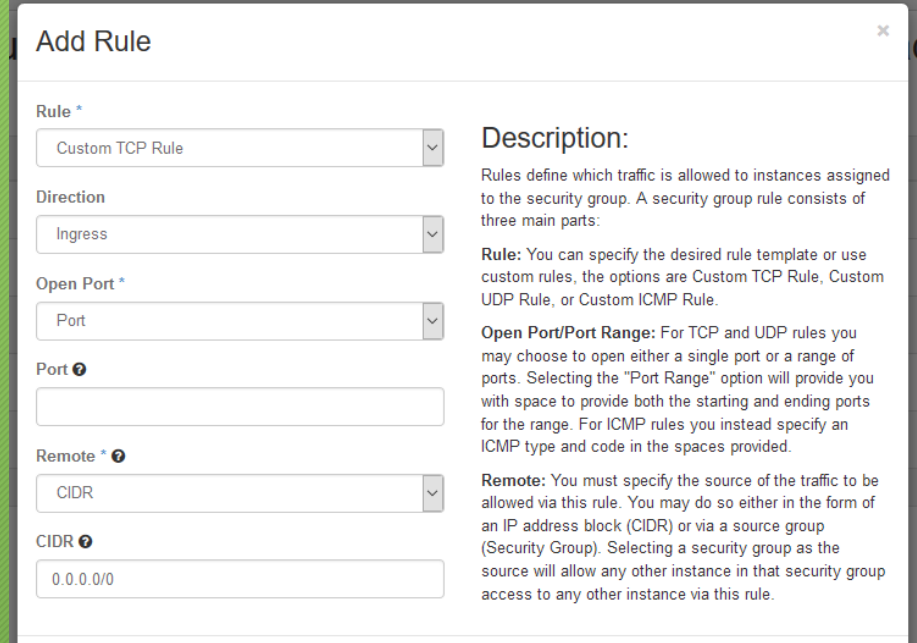

### **Login into an Instance**

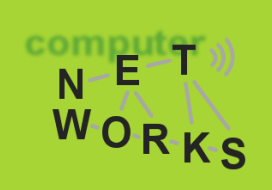

Finally, let's try to login!

Open a terminal and type: **ssh –i <PRIVATE\_KEY> ubuntu@<PUBLIC\_IP>**

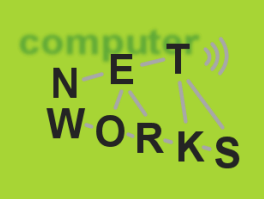

Volumes are persistend block storage and can be used for different purposes:

- Boot device
- Portable storage

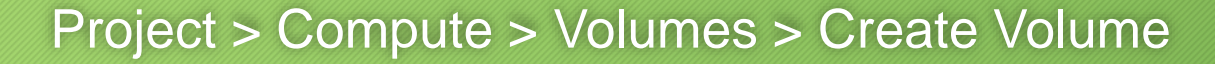

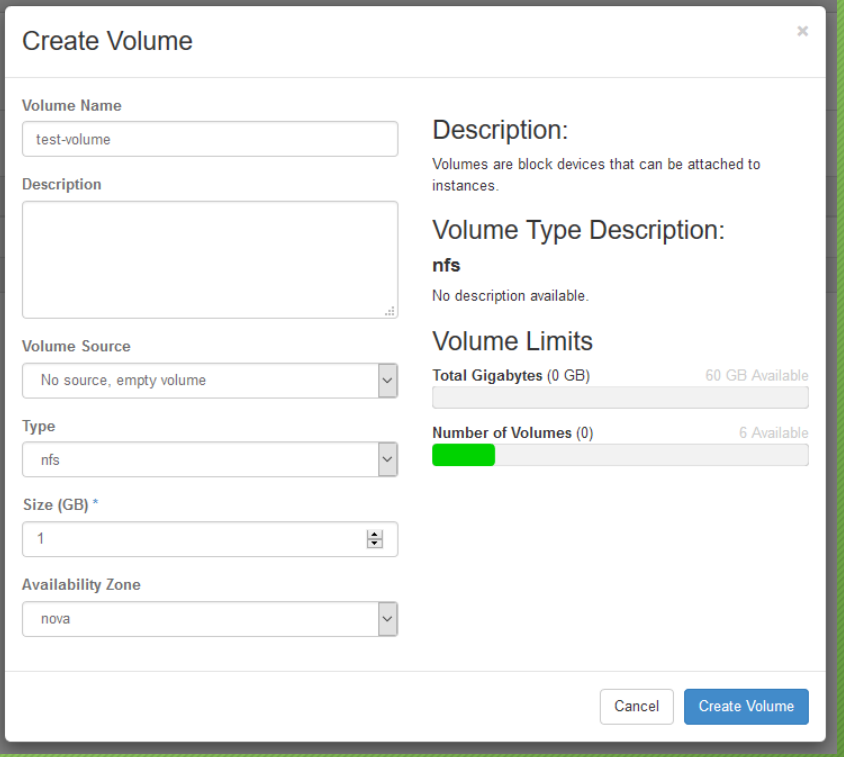

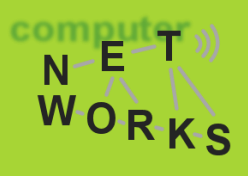

com  $\overline{\mathsf{N}}$ 

WORKS

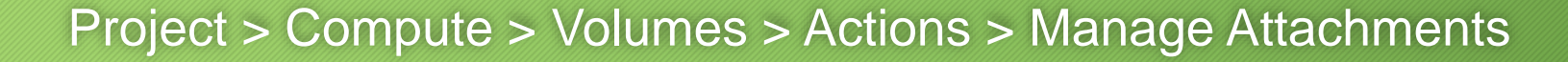

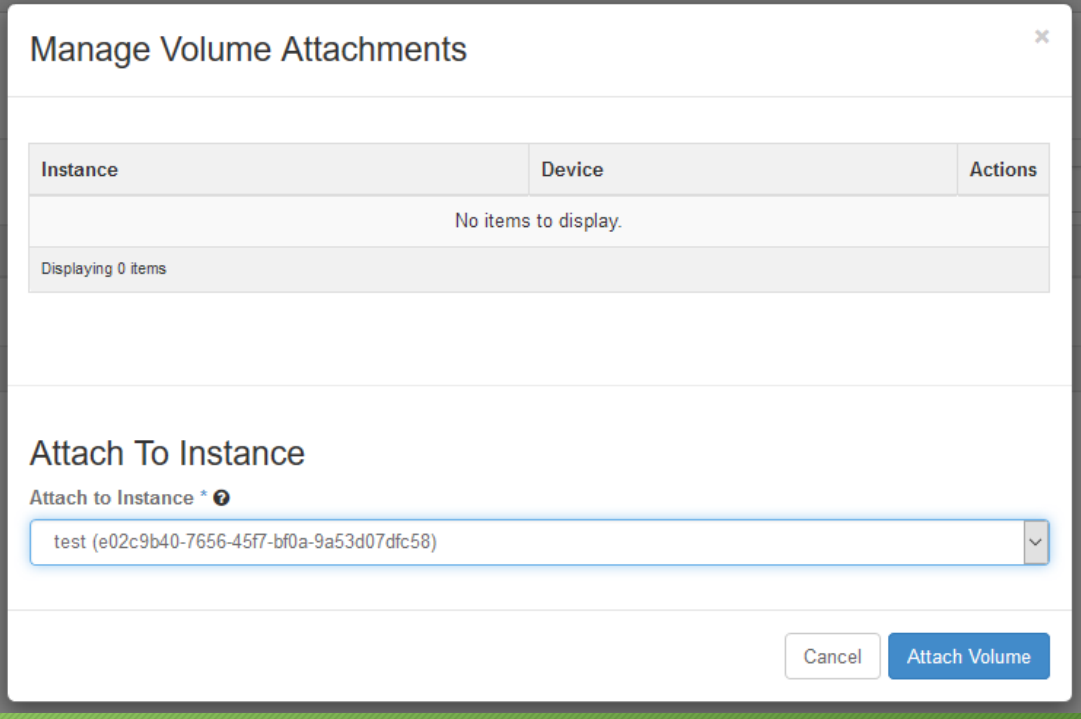

comput

WORKS

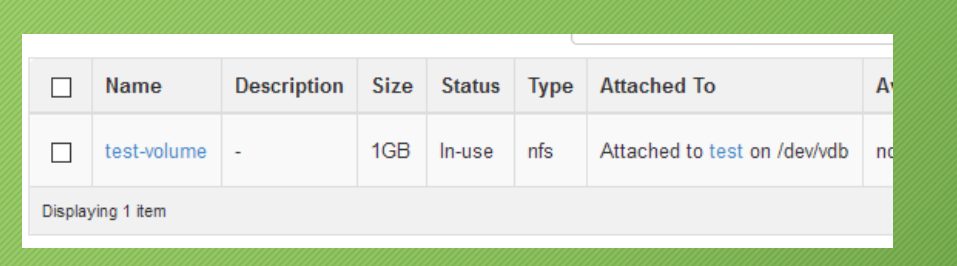

If you login into the Instance you will see the volume listed ad a disk using the command:

**> fdisk -l**

#### ...but you can't really use it until you format and mount it!

[instructions on how to do it can be found here: http://www.darwinbiler.com/openstack](http://www.darwinbiler.com/openstack-creating-and-attaching-a-volume-into-an-instance/)creating-and-attaching-a-volume-into-an-instance/

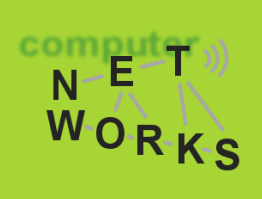

Other than the Dashboard, OpenStack resources can be managed through REST API.

- Develop application that interacts with an OpenStack installation
- Control di OpenStack installation with the command line tool (OpenStack CLI)

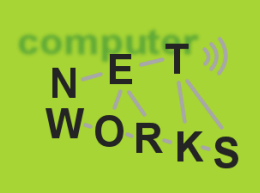

#### To use OpenStack API, we first need the credential for authentication:

Project > Compute > Access & Security > Download **OpenStack** RC File

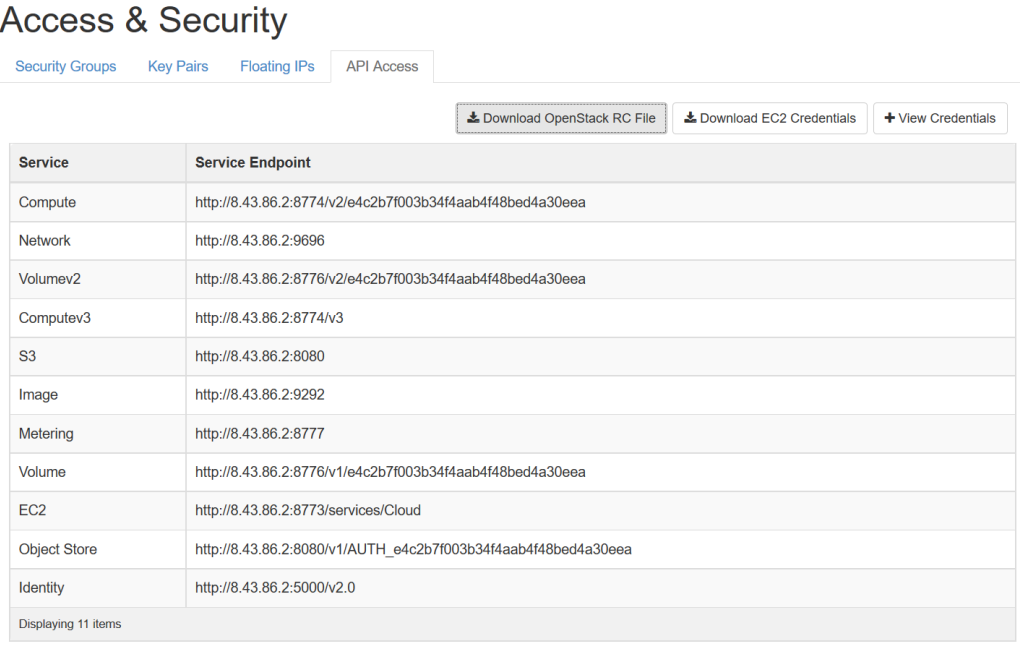

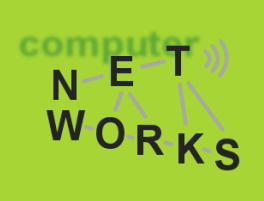

The RC file contains the information to login through the keystone service and obtain a token to interact with OpenStack services

#### Let's try to use the OpenStack Command-Line client

• instructions on how to install and use it can be found here: [https://docs.openstack.org/user-guide/common/cli-install](https://docs.openstack.org/user-guide/common/cli-install-openstack-command-line-clients.html)openstack-command-line-clients.html

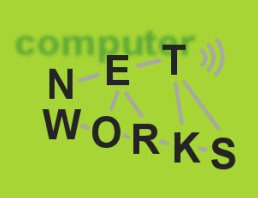

#### How to use the OpenStack Command-Line client:

- Execute the content of the RC file
- Call an OpenStack client command

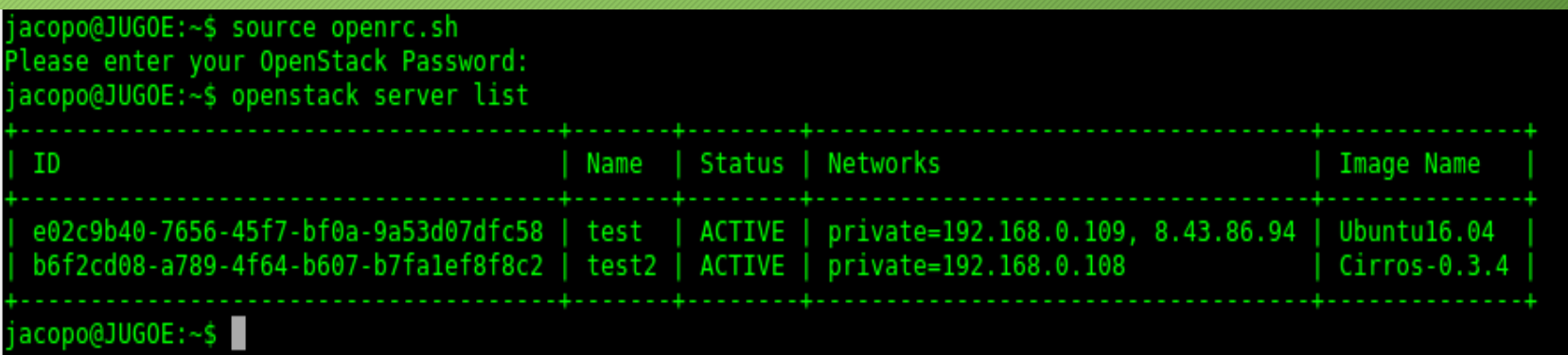

#### **Real Use-case scenario:**

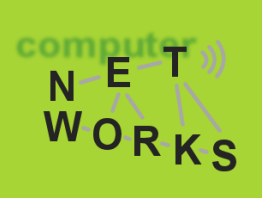

- Deploy a Web-Server <https://help.ubuntu.com/lts/serverguide/httpd.html>
- Create a distributed Worpress platform
	- [https://www.digitalocean.com/community/tutorials/how-to-install](https://www.digitalocean.com/community/tutorials/how-to-install-wordpress-with-lamp-on-ubuntu-16-04)wordpress-with-lamp-on-ubuntu-16-04
		- first do a single-server instance
		- then deploy the Web-Server and the Database int two different instances

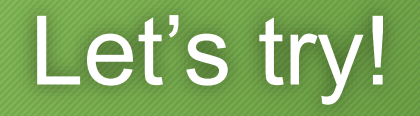

### **Sources and Useful Links**

 $\frac{\text{comput}}{\text{N}-\text{E}-\text{T}}$ 

WORKS

- [http://trystack.org/](https://docs.openstack.org/admin-guide/)
- <https://docs.openstack.org/admin-guide/>
- <https://docs.openstack.org/user-guide/>
- <https://docs.openstack.org/developer/devstack/>
- https://access.redhat.com/documentation/en-[US/Red\\_Hat\\_Enterprise\\_Linux\\_OpenStack\\_Platform](https://access.redhat.com/documentation/en-US/Red_Hat_Enterprise_Linux_OpenStack_Platform/3/html/Getting_Started_Guide/part-Using_OpenStack.html) /3/html/Getting\_Started\_Guide/part-Using\_OpenStack.html
- https://www.youtube.com/watch?v=D4mmZUZIM[k&list=PLz0c5JNg5UJYc9lSCZBviBUC1BB7dB5nk](https://www.youtube.com/watch?v=D4mmZUZIM-k&list=PLz0c5JNg5UJYc9lSCZBviBUC1BB7dB5nk)